# Ramsey Grammar School

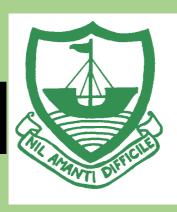

# SIMs Options Online Guide for Parents

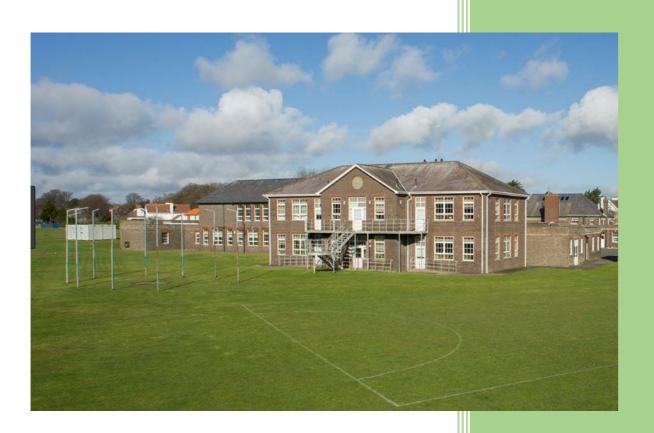

# **How to Use SIMS Options Online**

### Step 1 - Receiving Your Invitation

You will soon receive an email to the primary contact email address we have for your child from <a href="mailto:noreply@sims.co.uk">noreply@sims.co.uk</a> titled "Ramsey Grammar School – SIMS Online Services Invite", which will look something like the screenshot below:

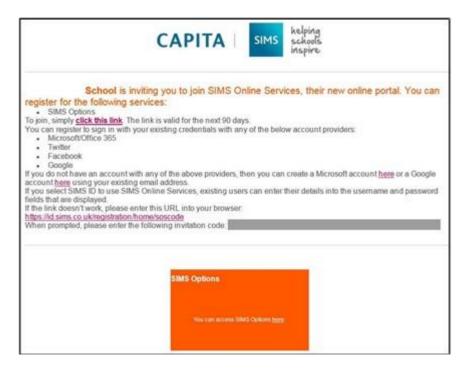

# Step 2 - Setting Up Your Account

Click on the link at the top of the email that says "click this link". This will ask you to login. You can sign in with your own personal Office 365/Microsoft/Hotmail, Twitter, Facebook or Google/Gmail account. The only one that will not work is the SIMS ID option, which may appear above the Twitter icon.

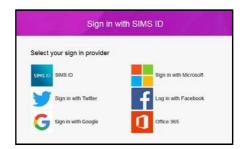

The first screen will be where your details are confirmed (your name and invite code will show here automatically):

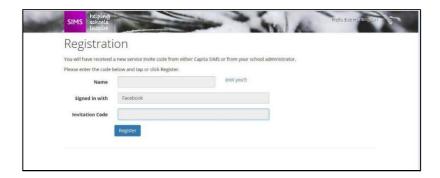

On the second screen you will be asked to confirm your child's date of birth for authentication purposes:

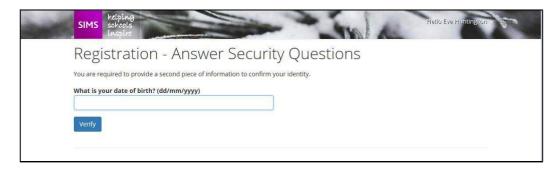

### Step 3 - Signing In

Please note, you only have to enter the invite code once for the process to work. For subsequent logins, simply go to the website <a href="www.sims-options.co.uk">www.sims-options.co.uk</a>. Simply sign in with the online service you used when you set your account up (e.g. Facebook).

### Step 4 - Selecting Student Role

When you are successfully logged in your profile may default to parent view. This page will appear blank, as shown below. Use the "Current Role" drop down box in the top right corner to switch to the student view to bring up the options page.

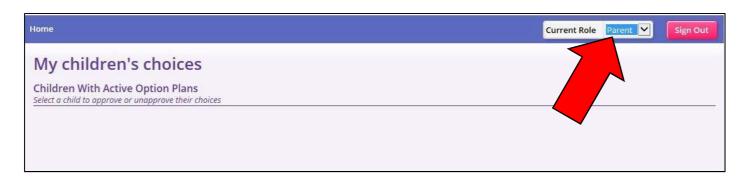

### **Step 5 – Making Options Choices**

Click on the name of the subject(s) you wish to choose, do not click on the reserve button yet. A selected choice will be highlighted in blue. You need to select 4 subjects following the instructions in the text box above the option choices, then appear in the list of choices on the right hand side of the screen:

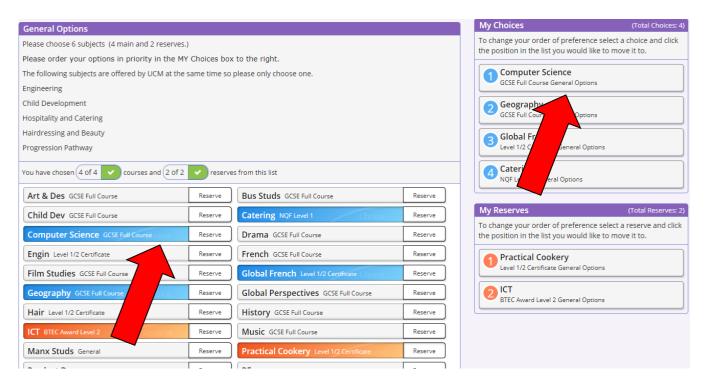

### **Step 6 – Making Your Reserve Choices**

Once you have made your choices, you need to select your reserve choices. To do this, click on the "Reserve" button beside the subject(s) you wish to pick. Reserve choices appear in orange and appear in the "My Reserves":

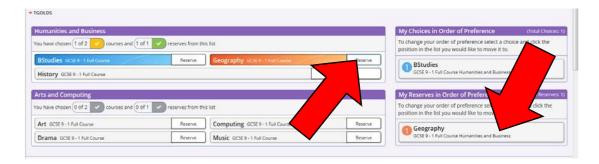

# **Step 7 – Adjusting Orders of Preference**

Options choices and reservations appear in the order they have been selected by default. Please re-arrange the options in order of preference. To alter the order, click on the option you wish to move.

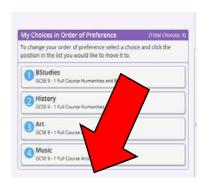

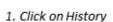

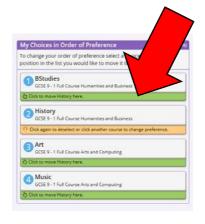

Click on the green box for the new position for History, in this case top.

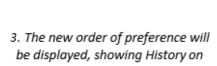

top,

My Choices in Order of Preference
To change your order of preference select a cho
position in the list you would like to move it to.

History

GCSE 9-1 Full Course Humanities and Busines

Art
GCSE 9 - 1 Full Course Arts and Computing

Music
GCSE 9 - 1 Full Course Arts and Computing

### Step 8 - Saving Your Choices

It is vital you press the save button at the top of the screen otherwise the choices will be lost when you close the browser. You do not need to tick the Parental consent box as you are already logged in as a parent.

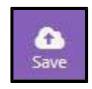

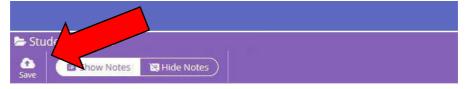